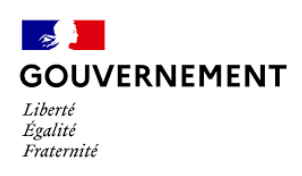

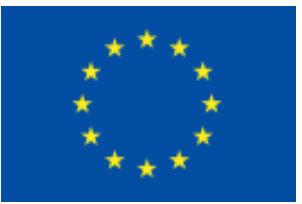

# **E-Synergie Création de compte**

Programme national FEAMPA 2021-2027

Site FranceAgriMer

#### **Préambule** :

Dans le cadre du FEAMPA, le portail e-Synergie est la plateforme de dépôt en ligne des demandes de subvention au titre du Programme national FEAMPA 21-27. Il sera également ouvert pour le dépôt des demandes de paiement.

#### **Mode opératoire :**

Une fois connecté au portail e-Synergie, vous allez pouvoir, depuis votre tableau de bord, créer une demande de subvention ou de paiement, et ainsi renseigner l'intégralité des champs des 7 onglets successifs. Dès lors que votre saisie sera complète, vous pourrez récupérer un fichier au format PDF contenant l'intégralité de

votre saisie. Ce document vous permettra de conserver la trace exacte de votre saisie initiale.

Une fois tous les documents demandés joints, vous pourrez alors procéder à l'envoi en ligne de votre demande.

#### **Remarques :**

Le symbole situé à droite d'un champ est une aide à la saisie sur les champs concernés.

L'astérisque (**\***) indique que le champ est obligatoirement à renseigner .

Les *champs grisés* ne sont pas saisissables ou sont remplis automatiquement ;

Vous pourrez enregistrer votre saisie à tout moment, même si celle-ci n'est pas complète. Lorsque vous désirerez arrêter votre saisie, un message vous rappellera automatiquement de sauvegarder ou pas. Votre document sera alors stocké dans les brouillons. Ceci signifie que vous n'êtes pas tenu de créer votre demande de subvention d'une seule traite.

A tout moment, vous pourrez revenir en arrière non seulement pour modifier, mais éventuellement pour supprimer votre demande et vous pourrez exporter votre saisie au format PDF.

Une fois la décision d'attribution de l'aide signée, le portail e-Synergie permet également le dépôt et le suivi des demandes de paiement. Avec les mêmes identifiants de connexion, vous pouvez soumettre et suivre l'avancée de tous vos dossiers.

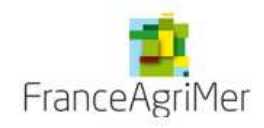

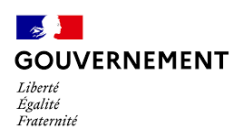

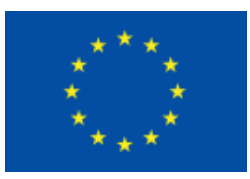

#### **1. La demande de subvention :**

a. Connexion :

*Adresses de connexion au portail E-Synergie* : https://synergie-europe.fr/e\_synergie/portail/FAM

#### *Prérequis techniques* :

Disposer d'au moins un navigateur internet suivant sur votre ordinateur :

- Mozilla Firefox : toutes versions à partir de la version 38
- Google Chrome : toutes versions à partir de la version 43
- Apple Safari : toutes versions à partir de la version 7

#### Ne pas utiliser Internet Explorer

Disposer d'une adresse mail valide pour activer votre compte e-Synergie et recevoir vos alertes, et d'un outil permettant de numériser des documents.

Conditions préalables d'établissement d'une demande de subvention sur e-Synergie :

- Afin de déposer une demande de subvention en ligne, il est nécessaire :
- Que l'organisme dispose d'un compte sur e-Synergie
- Que l'agent souhaitant se connecter dispose d'un accès utilisateur personnel sur le compte de l'organisme

Si vous possédez déjà un compte, vous pouvez alors accéder immédiatement au portail.

#### *Modalités de création du compte de l'organisme :*

1. Sélectionnez le type organisation que vous représentez : association, entreprise ou entité publique, ou particulier **(Attention : les entrepreneurs individuels devront s'inscrire en tant que « Entreprise » voir à la fin du document).**

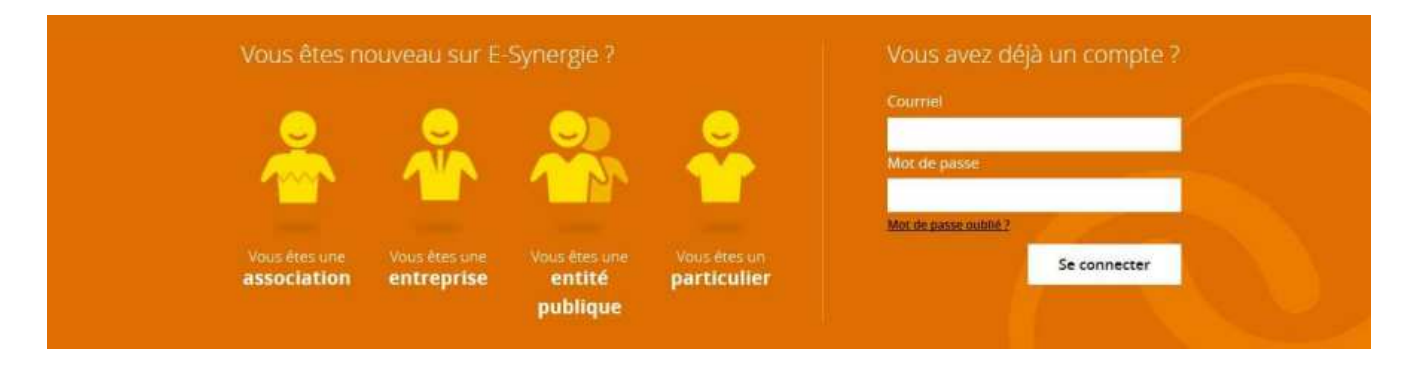

Remarque : Cet écran vous permettra par la suite de réinitialiser votre mot de passe en cas d'oubli en cliquant sur « **Mot de passe oublié ?** ».

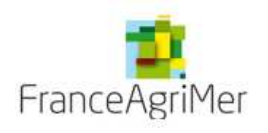

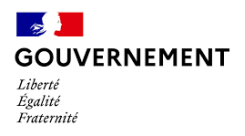

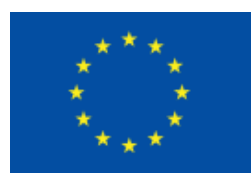

2. Renseignez les informations concernant votre organisation puis celles vous concernant dans la partie Compte utilisateur.

**Remarques** : Le courriel du compte utilisateur doit être valide et accessible car il servira ensuite d'identifiant de connexion et pour les échanges avec le service instructeur. Ce compte utilisateur correspond à la personne qui représente votre organisation en tant que gestionnaire principal.

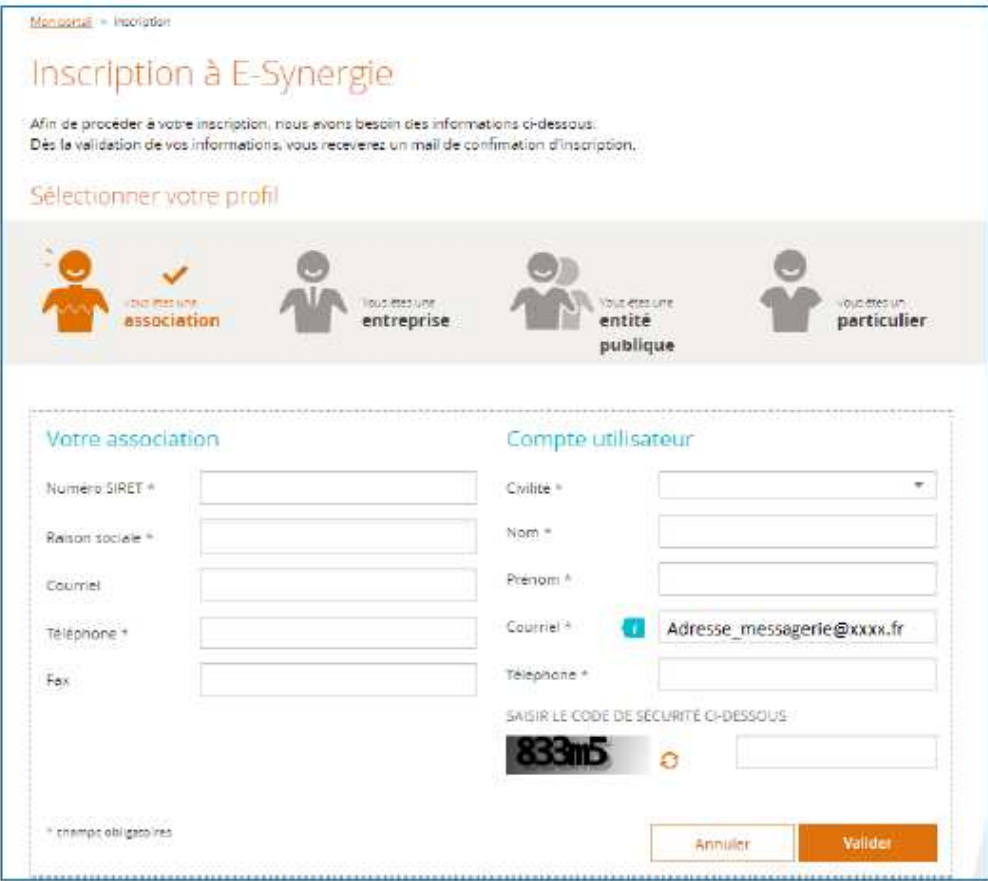

*Rappel ! : Tous les champs précédés d'un astérisque (\*) sont obligatoires* 

Une fois votre demande d'inscription validée, vous recevrez un mail d'activation dans la messagerie renseignée dans le bloc « compte utilisateur ».

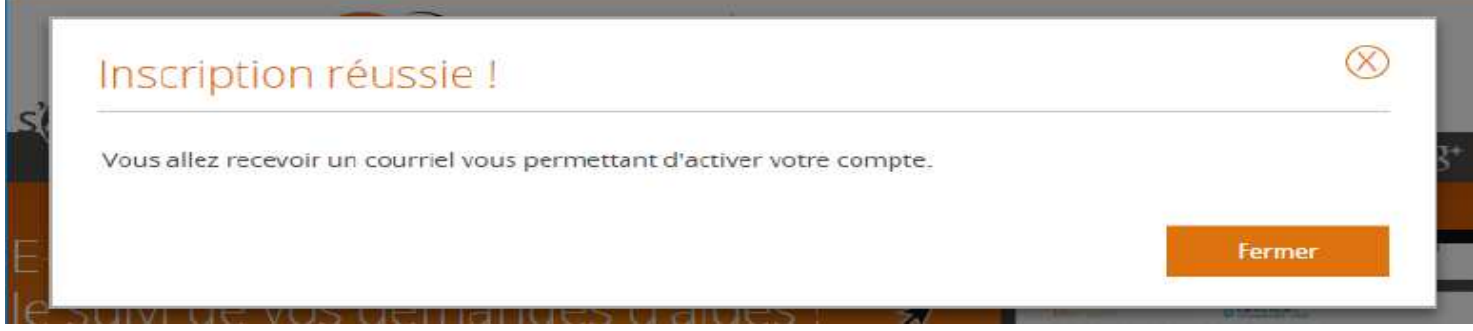

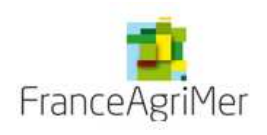

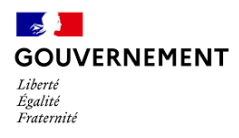

 $\Lambda$ 

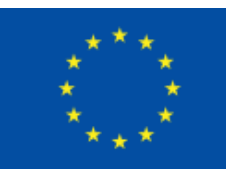

Voici le mail d'activation que vous allez recevoir.

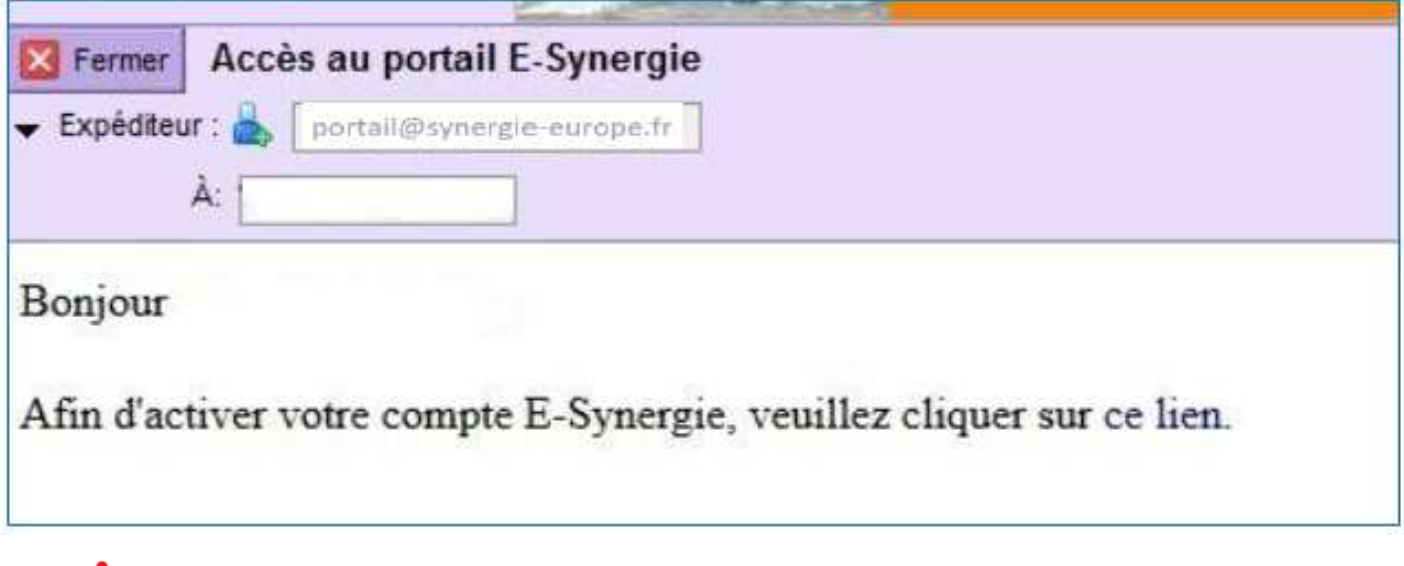

**N'hésitez pas à consulter les courriers indésirables (spams) !** 

Ce lien vous permet d'accéder au formulaire suivant qui vous permettra de créer votre mot de passe et de choisir la question (et la réponse) qui vous sera posée lorsque vous réinitialiserez votre mot de passe.

3. Créez votre mot de passe et activez votre compte en cliquant sur le lien : Renseignez votre mot de passe et la question secrète puis validez.

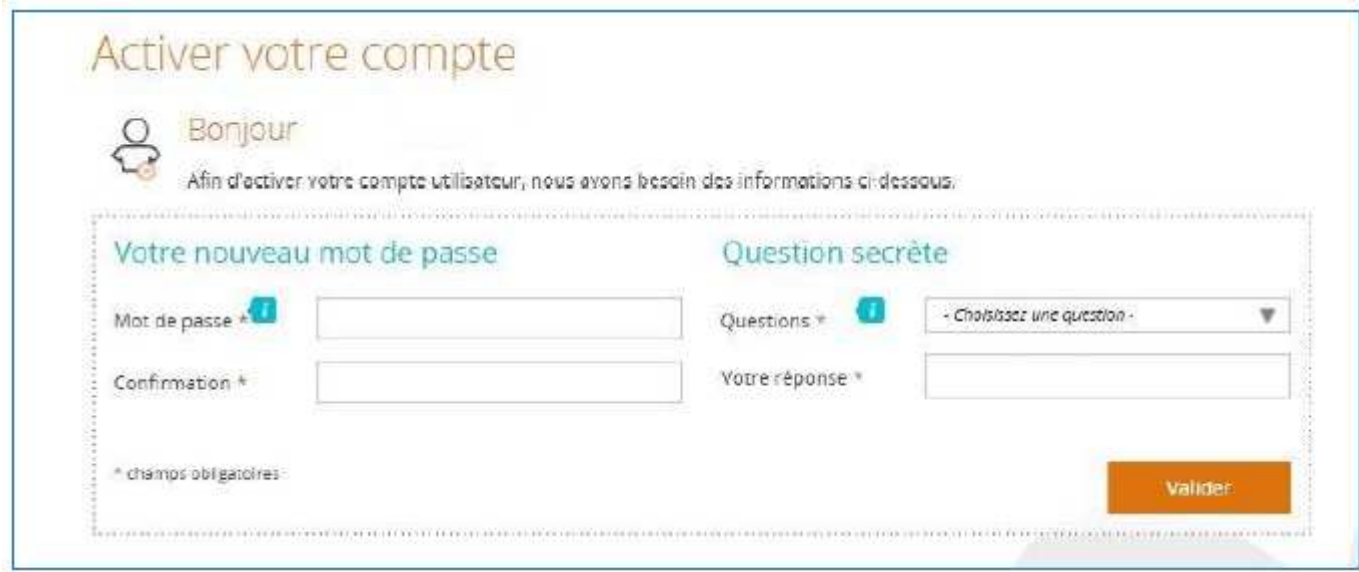

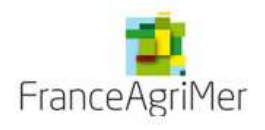

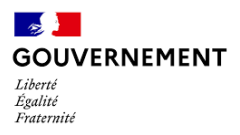

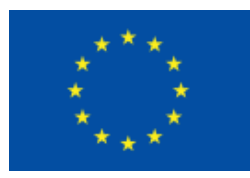

4. Retournez à la page d'accueil du portail puis saisissez votre identifiant et mot de passe pour vous connecter.

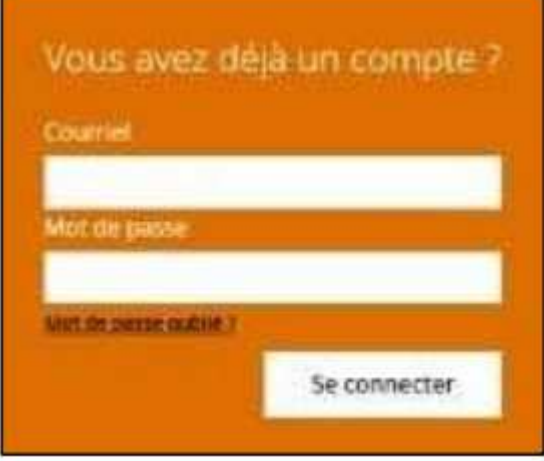

**Mon suivi** : état de vos demandes et des échanges réalisés à partir du portail (exemple : demandes de complément d'informations ou de pièces)

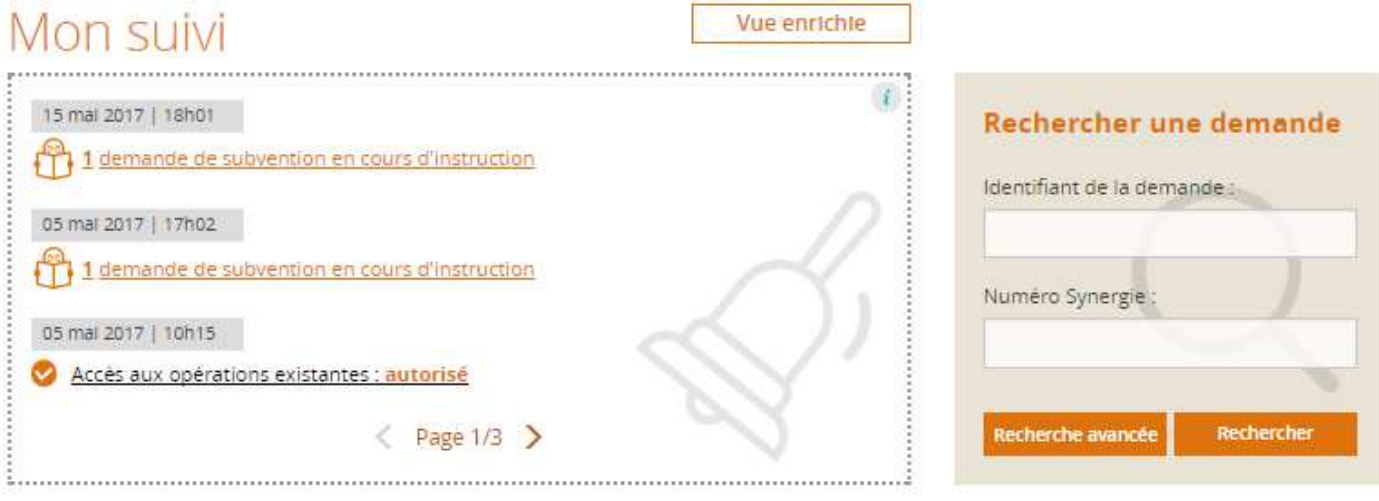

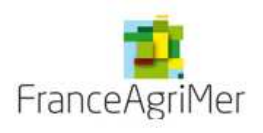

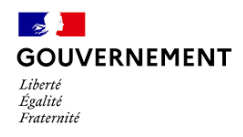

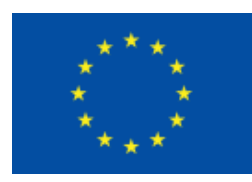

**Tableau de bord** : synthèse de vos demandes de subvention et de paiement en fonction de leur d'avancement

- *Brouillon* : la demande est créée, en cours de saisie, mais pas encore envoyée au service instructeur
- *Envoyée(s)* : demande créée, dont la saisie est terminée et qui a été transmise récemment en ligne au service instructeur. A ce stade, l'ensemble des saisies réalisées peut être consulté mais vous n'avez plus la possibilité d'apporter des modifications. Un accusé de dépôt est transmis automatiquement par mail, avec la demande au format PDF en pièce jointe.
- *Instruction* : le dossier est parvenu au service instructeur. A ce stade, l'ensemble des saisies réalisées peut être consulté mais vous n'avez plus la possibilité d'apporter des modifications.
- *A corriger* : La demande passe à l'état « à corriger » lorsque le service instructeur l'a renvoyée pour que vous y apporter des rectificatifs ou compléments. Il vous appartient alors de procéder aux modifications de saisie requise le cas échéant et de renvoyer le dossier en ligne.
- *Traitée(s)* : La demande a été validée par le service instructeur.
- *Rejetée(s)* : la demande que vous avez transmise a fait l'objet d'un rejet par le service instructeur après instruction. Vous pouvez accéder en ligne à la demande telle que vous l'avez saisie. Elle n'est pas modifiable

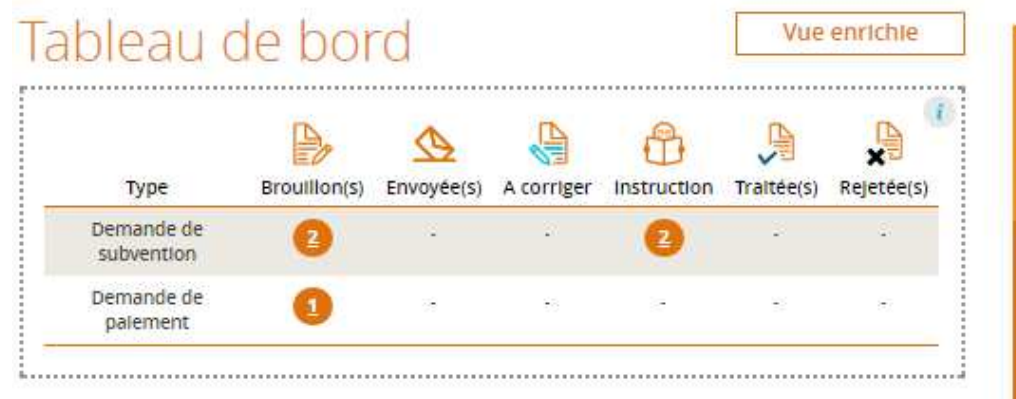

## Mes démarches

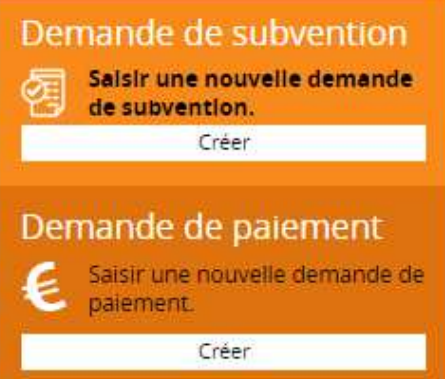

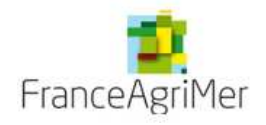

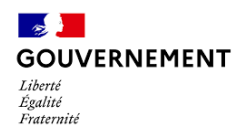

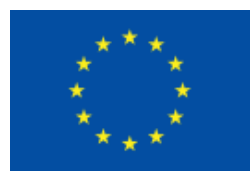

**Le premier utilisateur qui crée un compte pour un organisme (SIRET unique) a un rôle de gestionnaire : lui seul possède l'habilitation pour créer les comptes des autres utilisateurs de son organisme.** 

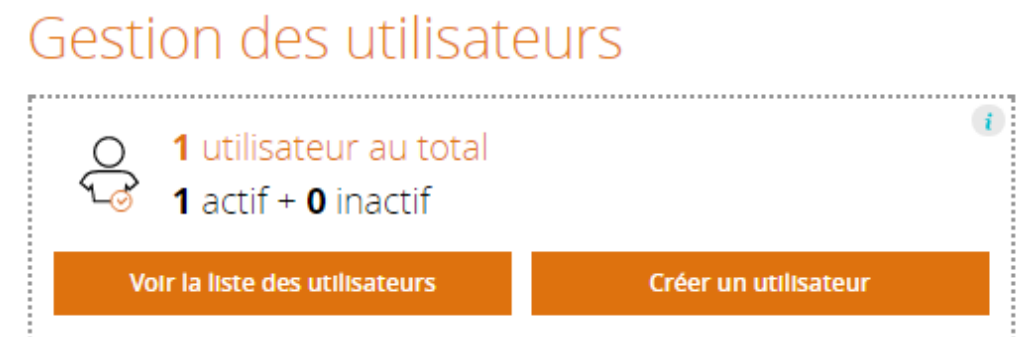

**Gestion des utilisateurs** : gestion des utilisateurs de votre organisation avec possibilité de créer et gérer d'autres utilisateurs secondaires (espace réservé au gestionnaire du compte e-Synergie de l'organisme)

**Rechercher une demande** : recherche des demandes ou des opérations créées sur le portail

**Mes démarches** : création des nouvelles demandes de subvention ou de paiement

**Mon compte** (en haut à droite) : accès à la modification des informations concernant votre organisation et votre compte

**Important !!! Des annexes complémentaires aux demandes de subvention et de paiement(s), seront à compléter et à retourner via le portail.** 

**Contacts pour l'assistance technique** :

*FranceAgriMer FEAMPA* :

Léa BEN YAICH ou Sophia MHMINDI

*Par téléphone* : 01.73.30.30.00 *Par mail* : feampa@franceagrimer.fr

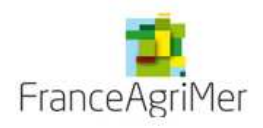

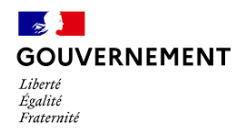

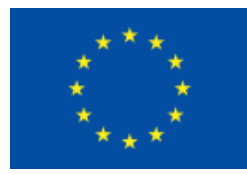

### **Pour les entrepreneurs individuels**

Création de compte en tant que « ENTREPRISE (dont entrepreneur individuel avec siret) »

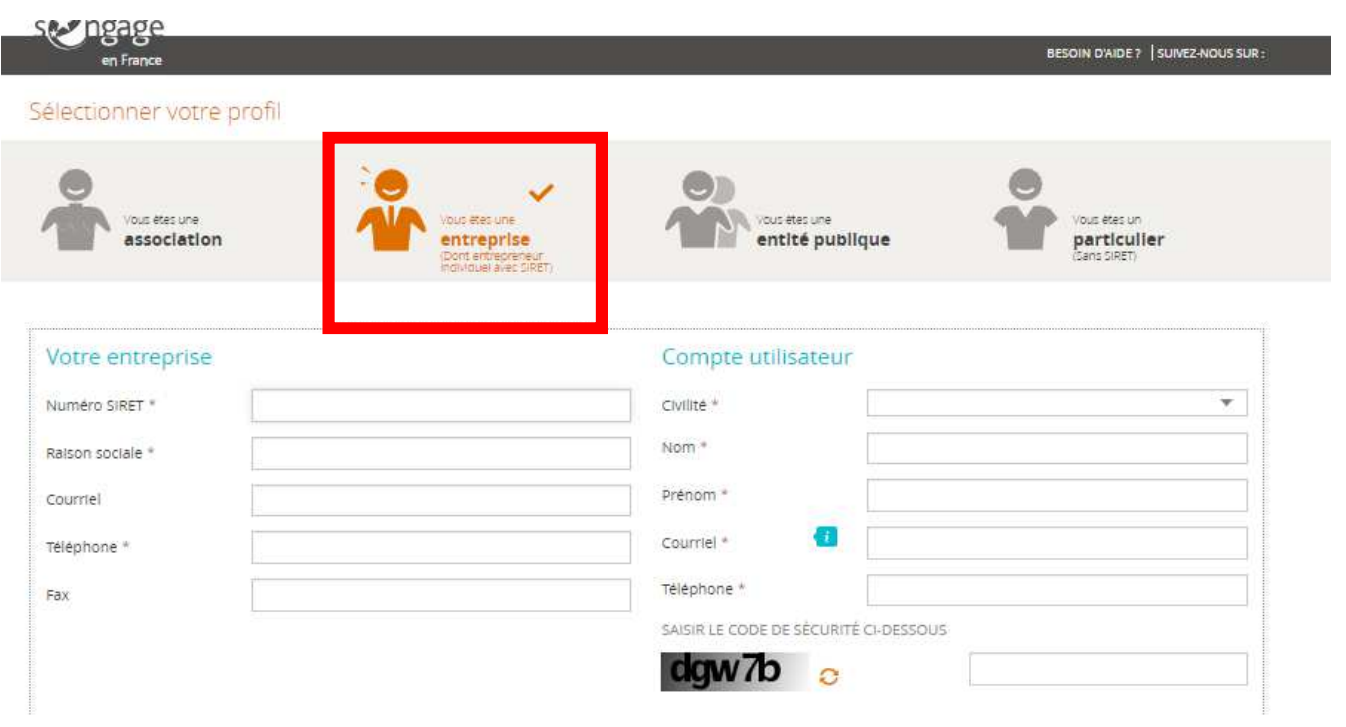

Une fois l'inscription, **lors du dépôt** d'une *demande de subvention* ou d'une *demande de paiement* 

Il faut choisir dans la catégorie juridique **« Entrepreneur individuel » : 19 : (Autres) personnes physique**.

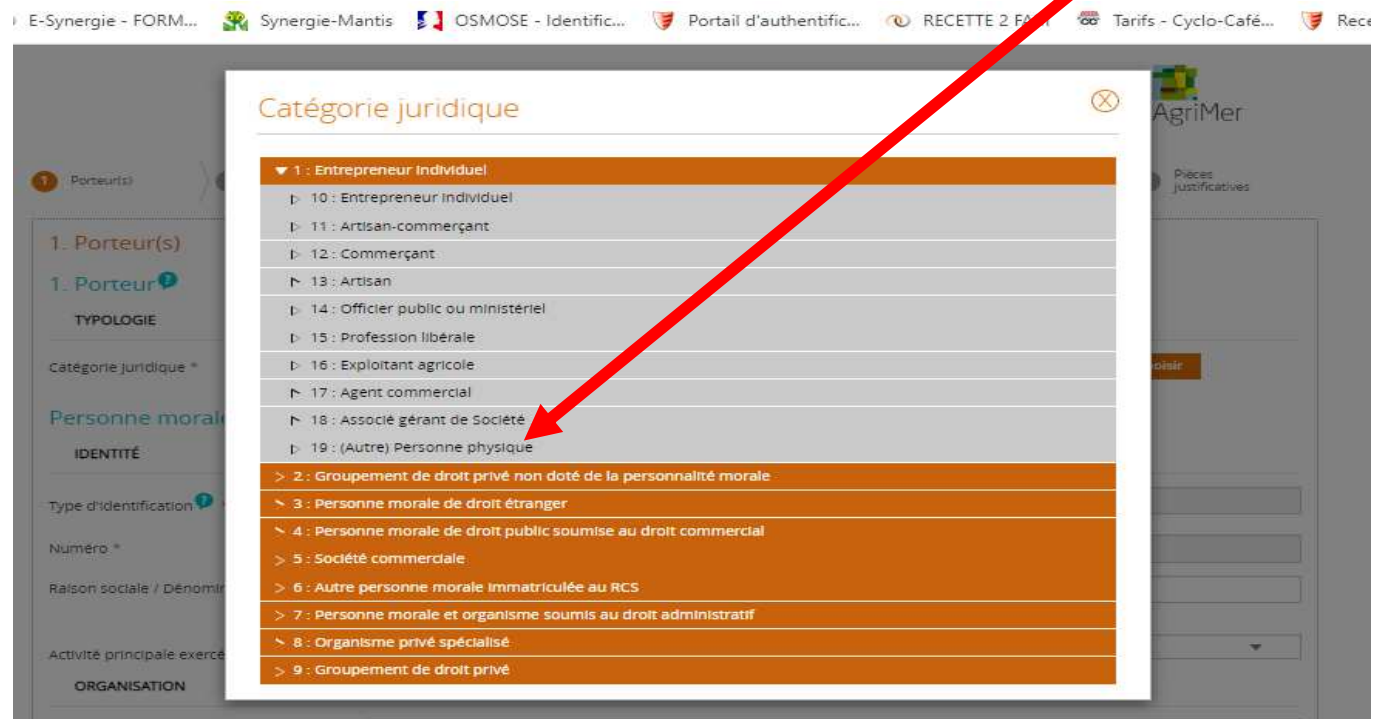

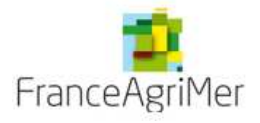